# **GUIDE PRATIQUE**

www.expopopup.fr Un site internet du Frac Nouvelle-Aquitaine MÉCA

 $Fr \hat{\theta} c$ Nouvelle -AquitAine **MÉCA** 

### **1. Le Frac**

Depuis sa création en 1982 par l'État et en partenariat avec la Région, le **Fonds régional d'art contemporain** soutient la création artistique contemporaine par la constitution d'une collection d'œuvres qu'il expose prioritairement en ex-Aquitaine, mais aussi en France et à l'étranger.

Le Frac a réuni une collection internationale de plus de **1 500 œuvres**, représentatives des pratiques contemporaines les plus variées.

Depuis le printemps 2019, il occupe ses nouveaux locaux au sein de la **MÉCA** située près de la Gare Saint-Jean à Bordeaux.

L'équipe du Frac travaille avec de nombreux partenaires : artistes, partenaires culturels, enseignant·e·s, professionnel·le·s du champ social et du handicap, entreprises…

Le Frac Nouvelle-Aquitaine MÉCA mène une politique de développement de ses ressources documentaires et numériques (webdocs, outils de médiation numériques, éditions papiers).

#### **Pour en savoir plus**

Le site du Frac www.fracnouvelleaquitaine-meca.fr

La collection du Frac en ligne www.navigart.fr/fracaq/#/artworks

### **2. Présentation**

expopopup est un **site internet**.

Il est accessible de n'importe quel navigateur (Mozilla, Chrome, Safari…).

Il s'agit d'un espace virtuel et artistique de fabrication d'une exposition d'art contemporain à partir d'œuvres d'art de la collection du Frac numérisées en 3D.

Il est structuré en **4 parties principales** :

• **« Explorer » :** pour découvrir le parcours d'une œuvre d'art, de sa création à l'accrochage dans une exposition.

• **« Réserves 3D » :** pour manipuler les 30 œuvres en 3D et lire les notices associées.

• **« Visiter » :** pour parcourir les expositions virtuelles déjà réalisées.

• **« Créer » :** pour imaginer et concevoir une exposition à partir des œuvres de la collection du Frac et du mobilier d'exposition numérisés en 3D.

### **3. Mode d'emploi**

À partir de votre navigateur, rendez-vous sur www.expopopup.fr

Sur la page d'accueil du site, 4 onglets apparaissent dans le menu du haut : **Explorer**, **Réserves 3D**, **Visiter** et **Créer**.

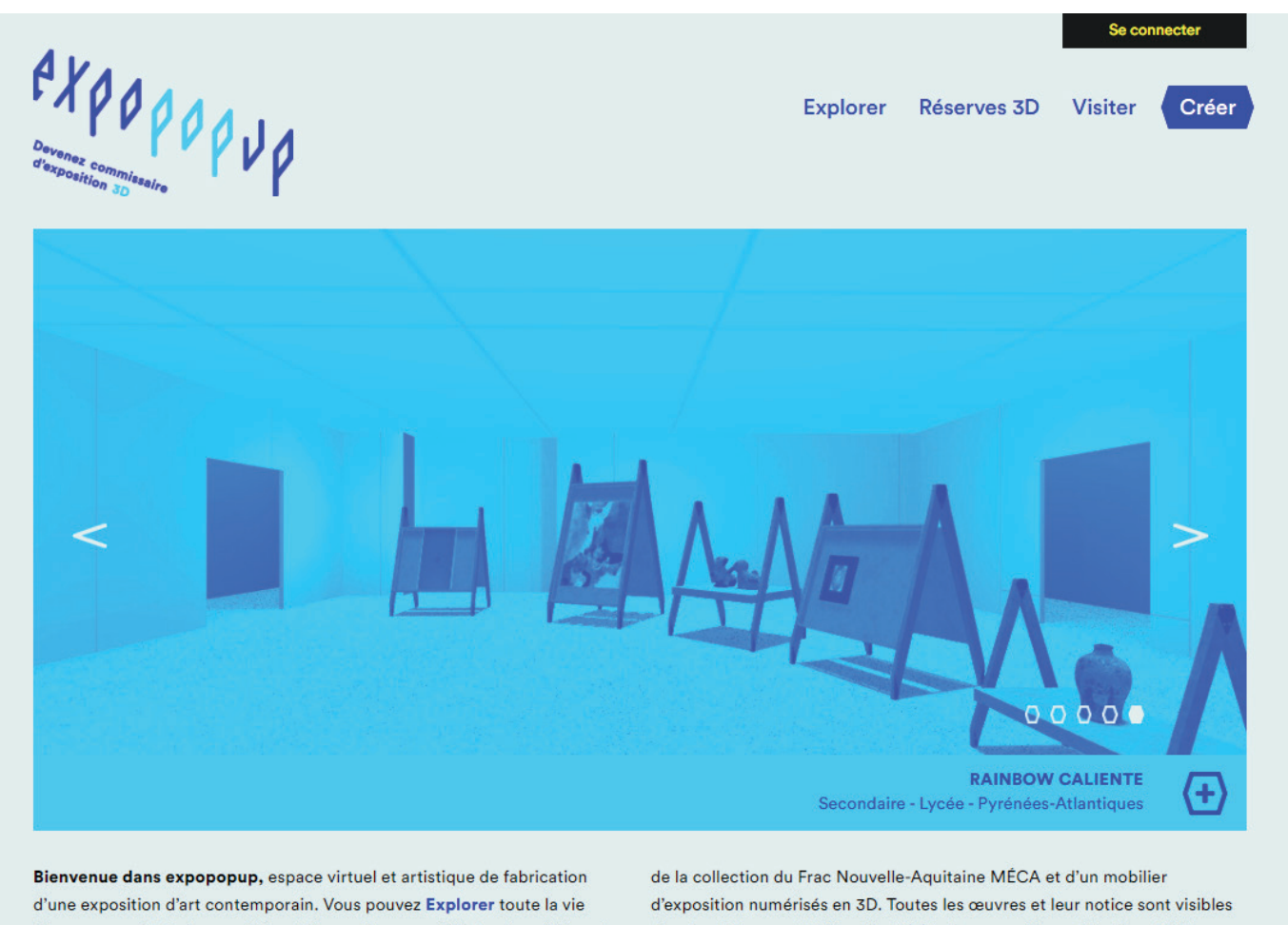

d'une œuvre d'art, de sa création à l'accrochage, au fil de textes, vidéos et photos. Créer votre parcours d'exposition à partir de trente œuvres

dans les Réserves 3D. Et enfin, Visiter les expositions virtuelles réalisées, toutes uniques. À vous de jouer !

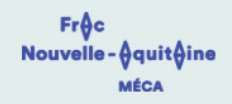

Qu'est-ce que le Frac? **Partenaires et P@trinum Guide pratique** Contact **Mentions légales** 

**Nous allons détailler chacun de ces onglets dans les pages suivantes.** 

Cet onglet donne accès à un ensemble de ressources (textes, images, vidéos, liens internet) sur le parcours d'une œuvre au Frac :

- **1. La création d'une œuvre**
- **2. L'entrée dans la collection**
- **3. La vie dans la collection**
- **4. L'œuvre sur les routes** (la diffusion sur le territoire)
- **5. L'œuvre exposée**
- **6. Les regards sur l'œuvre** (médiation, communication)

Deux chapitres complètent ce parcours :

- **7. Le Mécano de la Régionale** qui accueille les œuvres exposées
- **8. La numérisation 3D** (ses spécificités, la technique)

#### *Exemple :* 2. L'entrée dans la collection

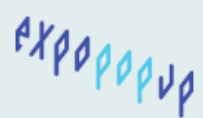

Accueil > Explorer > 2. L'entrée dans la collection

#### 2. L'entrée dans la collection

#### Comment l'œuvre d'art passe-t-elle de l'atelier de l'artiste à la collection du Frac?

Par l'acquisition, l'achat si on préfère, 20 à 30 œuvres par an. Un savant dosage entre une connaissance fine du travail des artistes et une vision panoramique de la collection existante, soit déjà... plus de 1400 œuvres produites par plus de 490 artistes ! Si la collection du Frac s'est un jour orientée vers la photographie, plus tard la veine néo-burlesque, elle se déclare aujourd'hui GÉ-NÉ-RA-LISTE, ouverte à la diversité des formes et des courants artistiques. Les femmes sont de plus en plus présentes (elles représentent 27% de la collection) de même que les artistes africains ou afro-descendants (ils représentent 4% de la collection).

#### Mais qui décide de ces acquisitions ?

Le comité technique d'achat qui se compose de têtes chercheuses bénévoles, expertes du monde de l'art.

Sous l'égide de la directrice du Frac, chacun(e) apporte son domaine de connaissances, ses spécialités, pour constituer une liste, annuelle, de nouvelles acquisitions, soumise au vote du conseil d'administration. Le Frac a aussi des amis, réunis en association, qui lui offrent chaque année une ou plusieurs œuvres. Parfois, les artistes, ou des particuliers, donnent des pièces au Frac.

Le site Navigart, ci-dessous, vous permet d'explorer toute la collection du Frac !

> Toutes les œuvres de la collection en ligne!

Explorer Réserves 3D Visiter Créer 1. La création d'une œuvre 2. L'entrée dans la collection 3. La vie dans la collection 4. L'œuvre sur les routes 5. L'œuvre exposée 6. Les regards sur l'œuvre 7. Le Mécano de la Régionale 8. La numérisation 3D Numéro d'inventaire d'une œuvre marqué sur sa caisse

#### Image ou galerie d'images

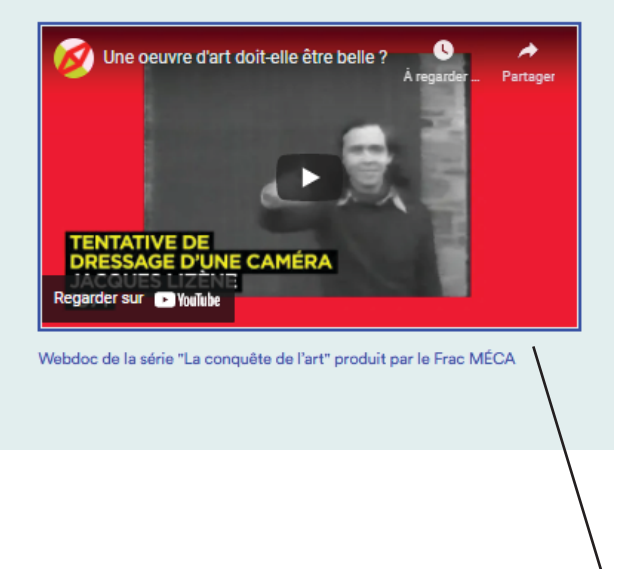

Lien hypertexte

Г.

Vidéo

Cet onglet donne accès à l'ensemble des 30 œuvres numérisées en 3D. Vous pouvez accéder à leur notice en cliquant sur : e

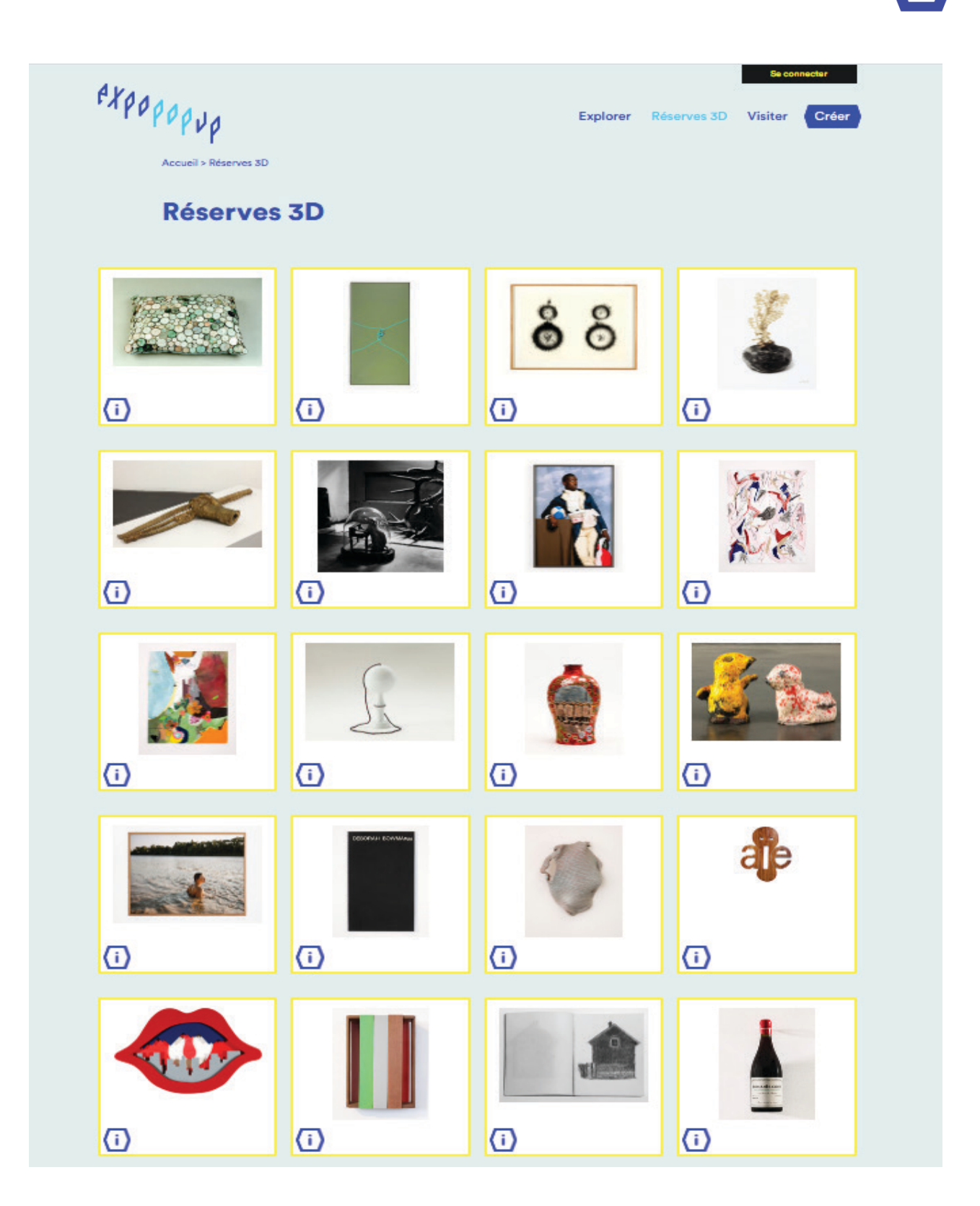

#### **Onglet « Visiter »**

Sur cette page, vous visualisez uniquement les expositions déjà créées par les groupes élèves.

*NB : Les expositions créées à partir des comptes publics ne sont pas visibles sur le site internet.* 

Un **filtre** vous permet de choisir des critères de recherche. Vous pouvez aussi cliquer directement sur l'une des vignettes et visiter l'exposition sélectionnée.

![](_page_7_Picture_4.jpeg)

#### **Onglet « Créer » (ou « Se connecter »)**

![](_page_8_Picture_1.jpeg)

Votre demande a été transmise au Frac.

#### Demande d'accès enseignant / référent

La demande d'accès a bien été envoyée. Se connecter

Vous devez maintenant attendre un mail de notre part avec les informations nécessaires à votre connexion : **identifiant et mot de passe** .

![](_page_9_Picture_100.jpeg)

Quand vous aurez reçu l'email, vous pourrez vous connecter.

Sur votre tableau de bord, vous pouvez maintenant :

• créer vos propres expositions

• créer votre ou vos groupes d'élèves qui pourront à leur tour créer leurs propres expositions.

Pour créer un groupe d'élèves, cliquez sur **« Créer un nouveau groupe »** .

![](_page_9_Picture_7.jpeg)

Sur le formulaire :

• Entrez les informations pour identifier le groupe.

• Les informations **« Localisation »**, **« Établissement »**, **« Niveau »** ne sont pas à saisir, elles sont à choisir dans un menu déroulant.

• Sauvegardez.

connecter.

![](_page_10_Picture_114.jpeg)

**Conseil : entrez des noms, identifiants et mots de passe simples, et notez-les !**

![](_page_10_Picture_6.jpeg)

Les expositions de mes élèves

#### **Côté élèves**

Une fois connectés, les élèves arrivent sur cette page.

Ils peuvent maintenant créer leur exposition à partir de leur propre tableau de bord.

![](_page_11_Picture_3.jpeg)

Une fois leur exposition créée, les élèves arrivent sur cette page et doivent cliquer sur **« OK Demande de validation ».**

![](_page_11_Picture_5.jpeg)

Une fenêtre pop-up leur indique que **« La demande de validation a été envoyée à l'enseignant »**.

![](_page_11_Picture_7.jpeg)

#### Vous recevez alors un email :

![](_page_12_Picture_99.jpeg)

Une nouvelle exposition a été créée et son auteur voudrait la publier :

- · Titre : Petite circulation parmi des oeuvres.
- Accroche:
- · Groupe/Élève : Groupe 2

#### Tableau de bord

Bienvenue iloe\_lafond

#### **Sur votre tableau de**

**bord**, vous voyez s'afficher la ou les exposition(s) de vos élèves.

Vous pouvez aller **« Voir »** l'exposition.

Après l'avoir vue et pour la valider, vous devez retourner sur votre tableau de bord et cliquer sur **« OK »**.

![](_page_12_Picture_12.jpeg)

![](_page_13_Picture_29.jpeg)

*NB : lorsque l'exposition est validée, il n'est plus possible de la modifier !* 

Elle apparaît automatiquement dans le bandeau de la page d'accueil du site www.expopopup.fr ainsi que sur l'onglet « Visiter ». Cet onglet permet de se connecter directement avec son identifiant ou son mot de passe.

![](_page_14_Picture_2.jpeg)

Il permet d'ouvrir un compte public ou de demander un accès enseignant.

*NB : L'onglet « Créer », hors connexion, et l'onglet « Se connecter », donnent accès à la même page.*

Lorsque vous vous connectez avec vos identifiants, l'onglet « Se connecter » devient ensuite **« Tableau de bord »**.

![](_page_14_Picture_6.jpeg)

# **4. Créer son exposition**

Pensée comme une navigation sur internet, la création de l'exposition s'effectue par aller/retour entre trois étapes :

![](_page_15_Picture_2.jpeg)

**• Choix des œuvres :** choisir les œuvres de la collection parmi les 30 numérisées en 3D.

**• Installation :** installation des œuvres choisies dans le mobilier adéquat.

**• Description :** pour donner un titre, une note d'intention… à son exposition.

> **La visite virtuelle peut s'effectuer une fois les trois étapes terminées.**

**Chaque étape doit impérativement être sauvegardée, au risque d'être perdue !**

#### **Onglet « Choix des œuvres »**

En cliquant sur cette icône, **sélectionnez les œuvres** qui feront partie de votre exposition. Le **compteur** indique le nombre d'œuvres choisies.

*NB : lorsqu'une œuvre est sélectionnée, l'icône apparait ainsi :* 

En cliquant sur cette icône, **parcourez la fiche œuvre** avec la manipulation 3D et la notice (idem « Réserves 3D »).

![](_page_16_Picture_4.jpeg)

**Toujours « Sauvegarder » !**

**Une fenêtre pop-up indique que l'étape a bien été sauvegardée.**

![](_page_16_Picture_7.jpeg)

### **Onglet « Installation »**

L'ensemble des œuvres sélectionnées apparaissent sur la **frise**.

Pour placer les œuvres, il faut cliquer sur les modules. *NB : seules les œuvres compatibles avec le module sélectionné apparaissent sur la partie droite de l'atelier.*

Certains modules peuvent accueillir 1 œuvre, d'autres 2, d'autres encore 4. **Le changement de « zone » d'accroche**  se fait avec la flèche.

Le module s'intègre automatiquement dans l'espace lorsque l'on clique dessus.

> Supprimer le module

![](_page_17_Figure_5.jpeg)

![](_page_17_Figure_6.jpeg)

Faire pivoter le module

#### **Onglet « Description »**

Ici, vous pouvez choisir le **titre** de l'exposition, écrire une **note d'intention**, une **description** de votre exposition, **ajouter du son** (en respectant le format et la taille du fichier), un **fichier pdf**... et même **faire des liens vers des sites internet** de votre choix.

![](_page_18_Picture_40.jpeg)

**N'oubliez pas de sauvegarder !**

#### **Onglet « Visite virtuelle »**

C'est ici que vous découvrez le résultat de votre travail.

L'exposition se charge.

![](_page_19_Picture_3.jpeg)

expopopup

La fenêtre pop-up vous fait choisir le mode de visionnage : **mode clavier + souris** ou **mode tactile** (sur écran tactile\*).

![](_page_19_Picture_6.jpeg)

Après chargement, l'exposition virtuelle apparaît avec le bandeau informatif.

Il peut être replié.

![](_page_19_Picture_9.jpeg)

20 **\* Expopopup ne fonctionne pas sur tablette classique.**

# **5. Pistes pédagogiques**

**Nous vous proposons ici trois scénarios possibles d'activation avec vos élèves. Mais vous êtes également libres d'inventer tous les scénarios de votre choix !**

#### **1) Trois ou quatre expositions par classe :**

L'enseignant·e crée plusieurs groupes dans la classe et attribue un rôle à chaque élève ou groupe d'élèves afin de créer une exposition par groupe. Pour une exposition :

- un groupe d'élèves qui choisit les œuvres et les placent

- un groupe d'élèves qui écrit une note d'intention de l'exposition / choix du titre

- un groupe d'élèves qui se renseigne sur les œuvres

- un groupe d'élèves qui réalise l'argumentaire / critique de l'exposition virtuelle

- un groupe d'élèves qui documente le montage du projet

- un groupe d'élèves qui se charge de la communication

- un groupe d'élèves qui crée le son

- un groupe d'élève qui prend en charge la médiation (réalisation d'outils pédagogiques, travail autour d'une visite...) - un groupe d'élèves qui s'occupe des contributions annexes (blog, webdoc…) qui seront hébergées sur un autre site

#### **2 ) Une seule exposition par classe, collaborative :**

L'enseignant·e crée des groupes d'élèves thématiques (commissariat, médiation, documentation, communication, son...), qui peuvent éventuellement évoluer.

### **3) Des expositions individuelles où l'élève endosse tous les rôles :**

Possibilité de créer plusieurs expositions par classe, en créant plusieurs groupes d'élèves commissaires.

Nous nous réjouissons de travailler avec vous sur ce projet inédit et espérons que les fonctionnalités qu'il offre (ressources, réflexion sur le commissariat d'exposition, sur la reproduction des œuvres d'art...) seront autant de ressources pédagogiques stimulantes à déployer en classe.

> Toutes vos remarques, pistes d'amélioration et suggestions sont les bienvenues afin que cet outil réponde au mieux à vos attentes !

### **Contacts**

**Iloé Lafond, chargée des projets scolaires et enseignement supérieur au Frac** education@frac-meca.fr 05 56 24 42 00

**Patrick Bosc, enseignant-relais au Frac** eac@frac-meca.fr

**Amandine Pierné, artiste commissaire associée au dispositif** amandine.pierne@gmail.com 06 73 95 83 74

 $\lim_{\sum\limits_{O_{\Theta_{\nu_{e_{n_{e_{\varepsilon_{e_{\varepsilon_{e_{\varepsilon_{e_{\varepsilon_{e_{\varepsilon_{e_{\varepsilon_{e}}}}}}}}}}}}}}\infty}}$ 

 $Fr \bigcirc c$ Nouvelle-**AquitAine MÉCA**